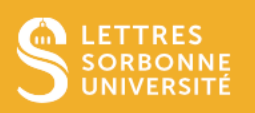

Ce tutoriel vous aidera à communiquer avec votre enseignant en utilisant les outils asynchrones comme la messagerie et le forum, et un outil synchrone, le chat.

## Table des matières

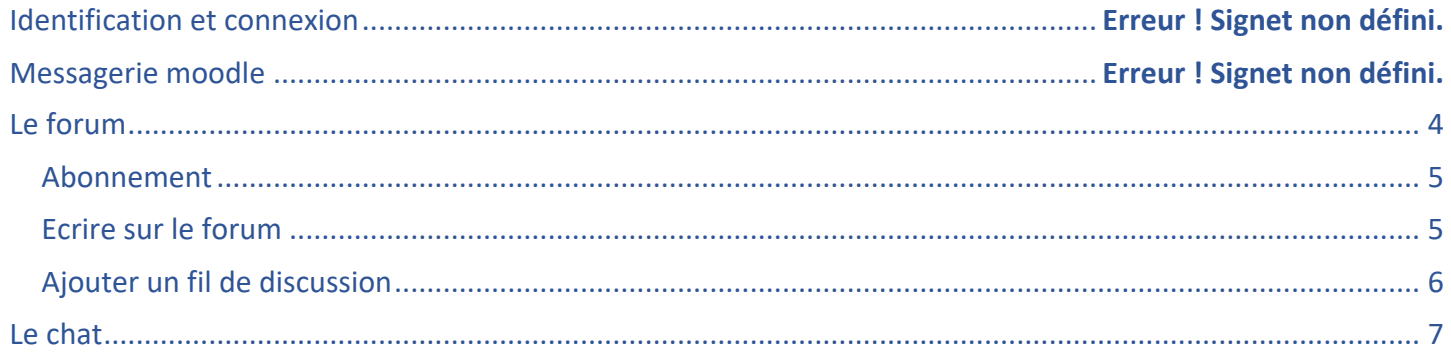

## Identification et connexion

Connectez-vous sur la plateforme Moodle en tant que membre de Sorbonne Université http://moodle-lettres.paris-sorbonne.fr./

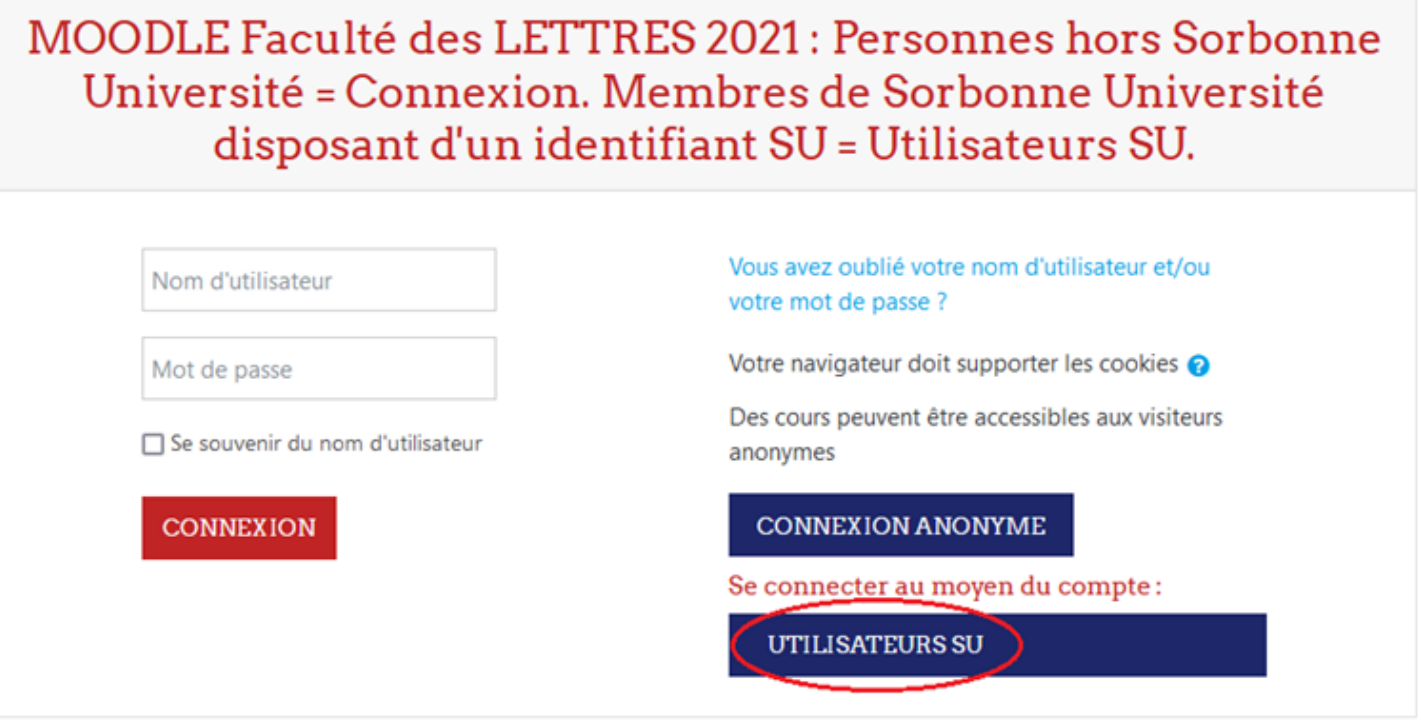

Identifiez-vous avec votre login et votre mot de passe, puis cliquez sur **Connexion** pour rentrer sur la plateforme Moodle.

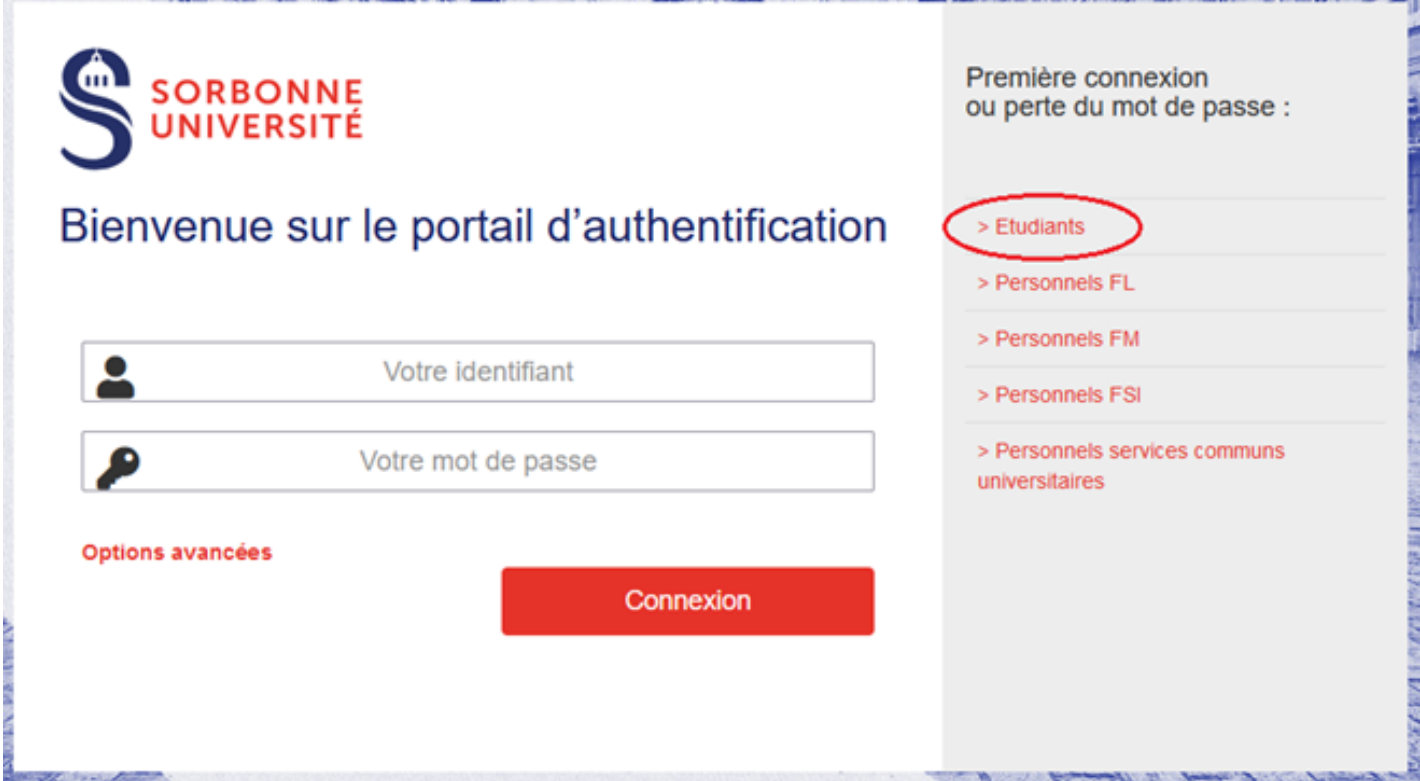

S'il s'agit de votre première connexion, votre enregistrement dans atu.sorbonne-universite est indispensable pour accéder aux différents services personnalisés proposés dans votre ENT : https://ent.sorbonne-universite.fr

Cliquez sur **Première connexion -> Etudiant** et suivre la procédure d'identification sur https://www-atu.sorbonneuniversite.fr/creation-motdepasse qui s'affiche dans un nouvel onglet.

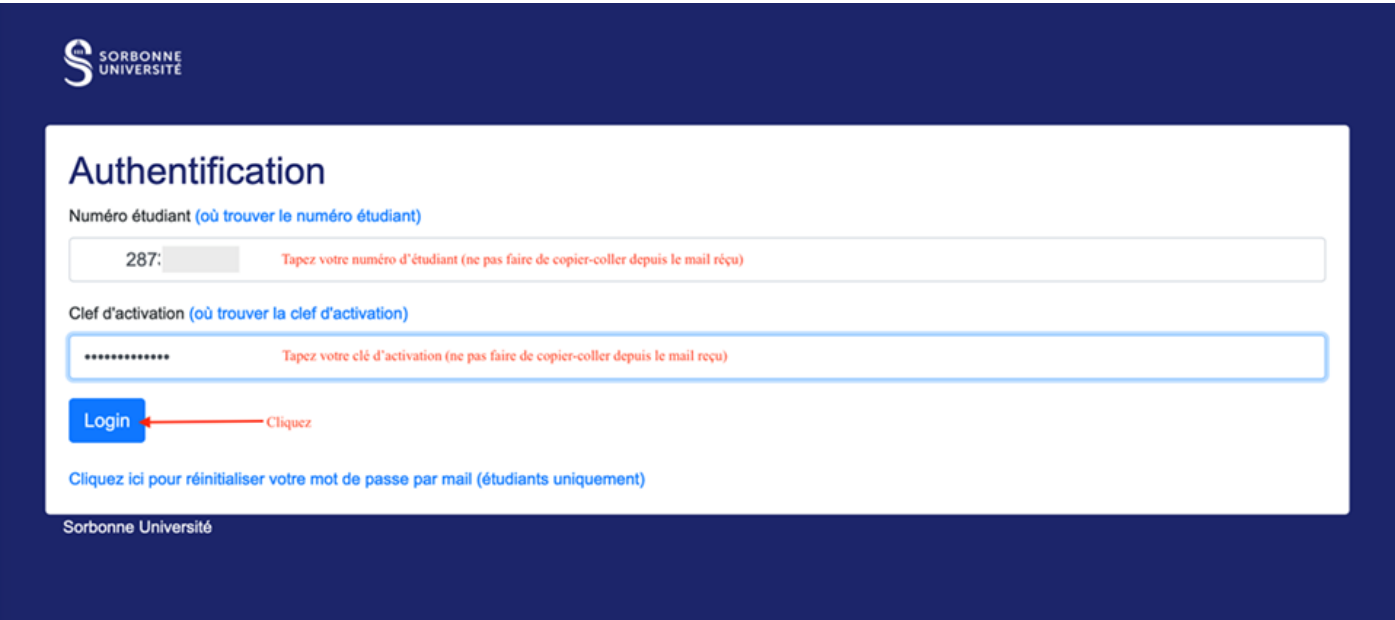

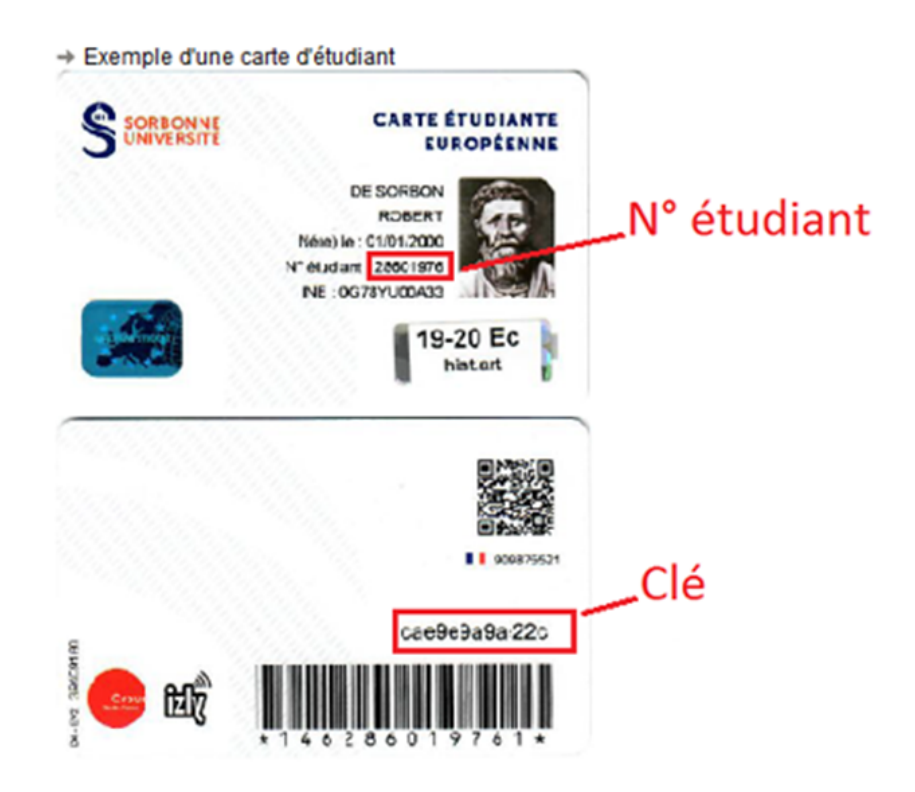

## Messagerie moodle

La messagerie vous permet de communiquer avec les autres utilisateurs inscrits au cours.

Pour envoyer un message personnel à un enseignant ou à un autre étudiant, cliquez sur la bulle de message bleue à côté de votre nom en haut à droite de la page, puis **Nouveau message.**

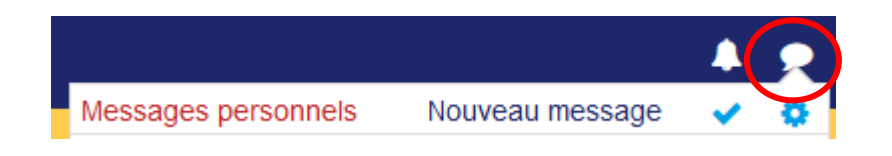

Sélectionnez **Contacts** dans la fenêtre **Messages personnels** qui s'affiche, puis recherchez ensuite le nom de l'enseignant à qui vous souhaitez envoyer un message dans l'espace **Rechercher un utilisateur ou un contact**.

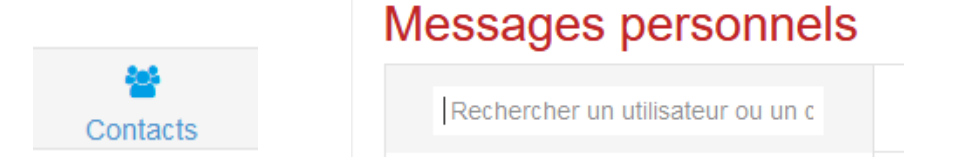

Une liste de noms s'affiche, sélectionnez le destinataire de votre message. Saisissez votre message puis cliquez sur **Envoyer**

#### **Messages personnels**

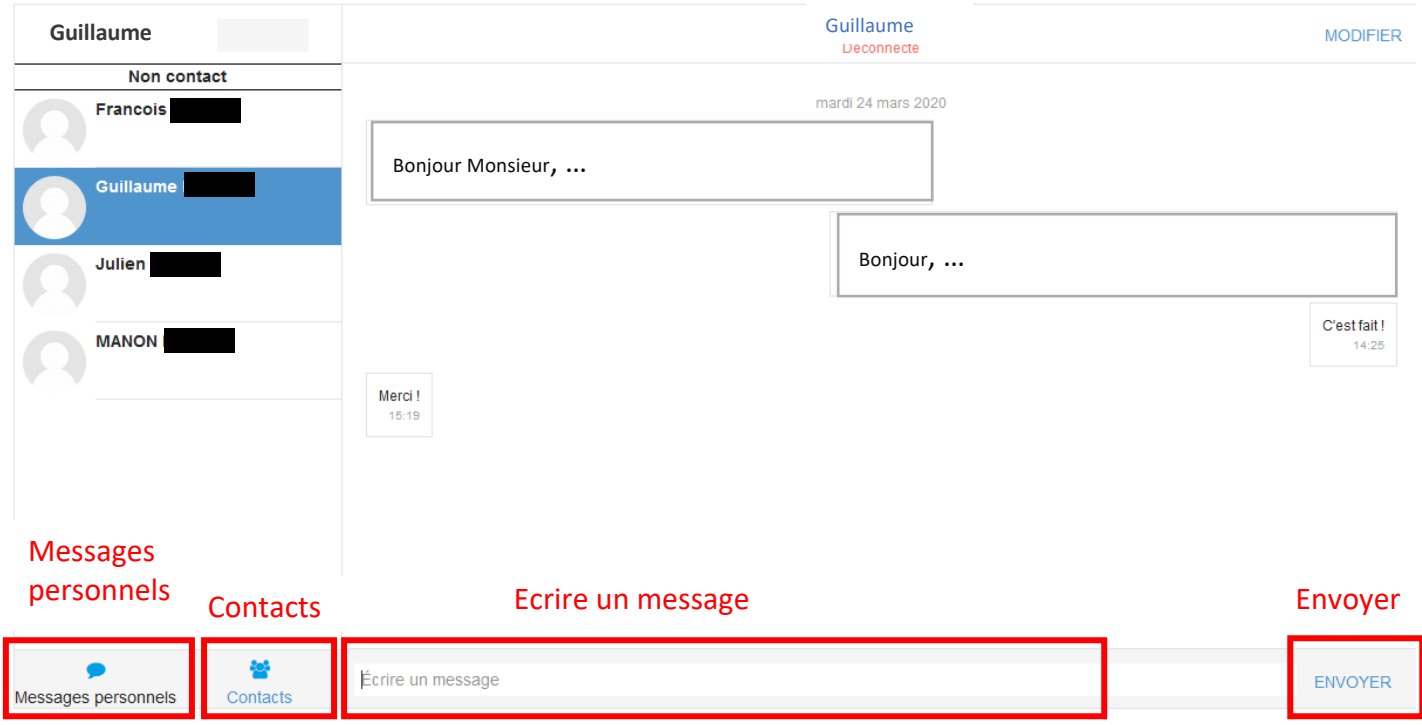

Consultez vos messages personnels en cliquant sur l'icône bleue **Messages personnels**

# **Messages personnels**

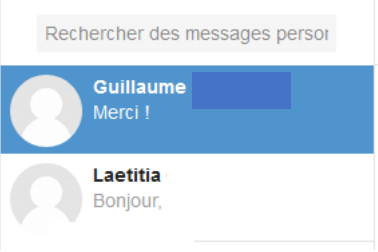

### Le forum

Le forum est un espace de discussion entre étudiants, ou entre étudiants et enseignants. Si l'enseignant vous le permet, vous pouvez communiquer avec les différents utilisateurs via cet outil de communication.

Cliquez sur le **forum** de discussions de votre cours mis en place par l'enseignant.

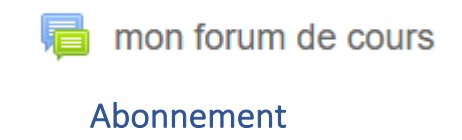

Lorsque vous entrez dans l'espace Forum, il vous est possible de vous abonner au forum. Vous recevrez une notification par courriel dès qu'un message sera posté. L'enseignant peut choisir ou non de vous abonner à un forum.

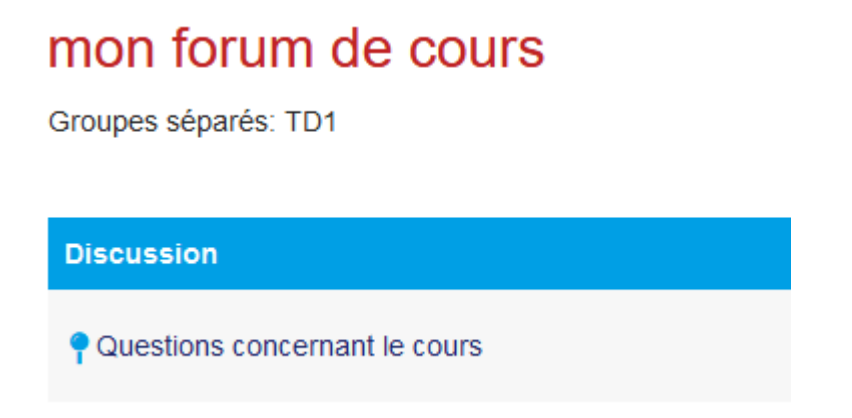

Cliquez sur **S'abonner à ce forum** en cliquant sur la roue crantée à droite de la page forum pour recevoir les alertes par courriel

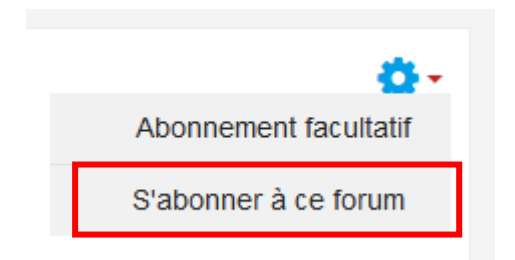

#### Ecrire sur le forum

Pour poser votre question ou bien commenter sur le forum, cliquez sur **Répondre** sous le fil de discussion sur lequel vous souhaitez participer.

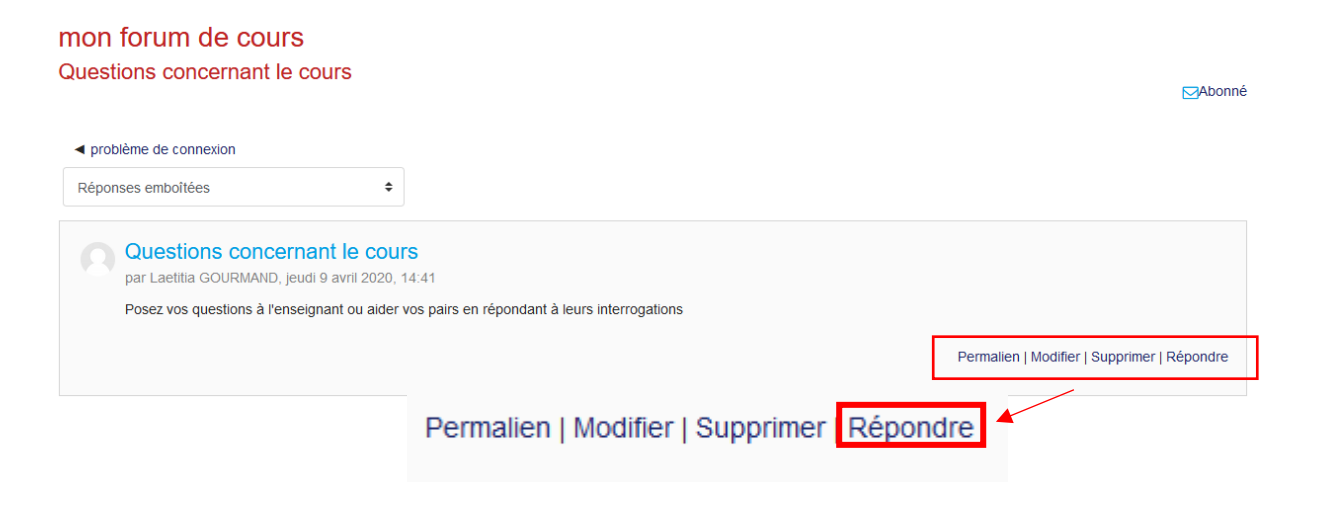

Ecrivez votre message dans la partie correspondante.

Si vous souhaitez recevoir des notifications de nouveaux messages dans la discussion, cochez la case **Abonnement à la discussion.** Puis cliquez sur **Envoyer**

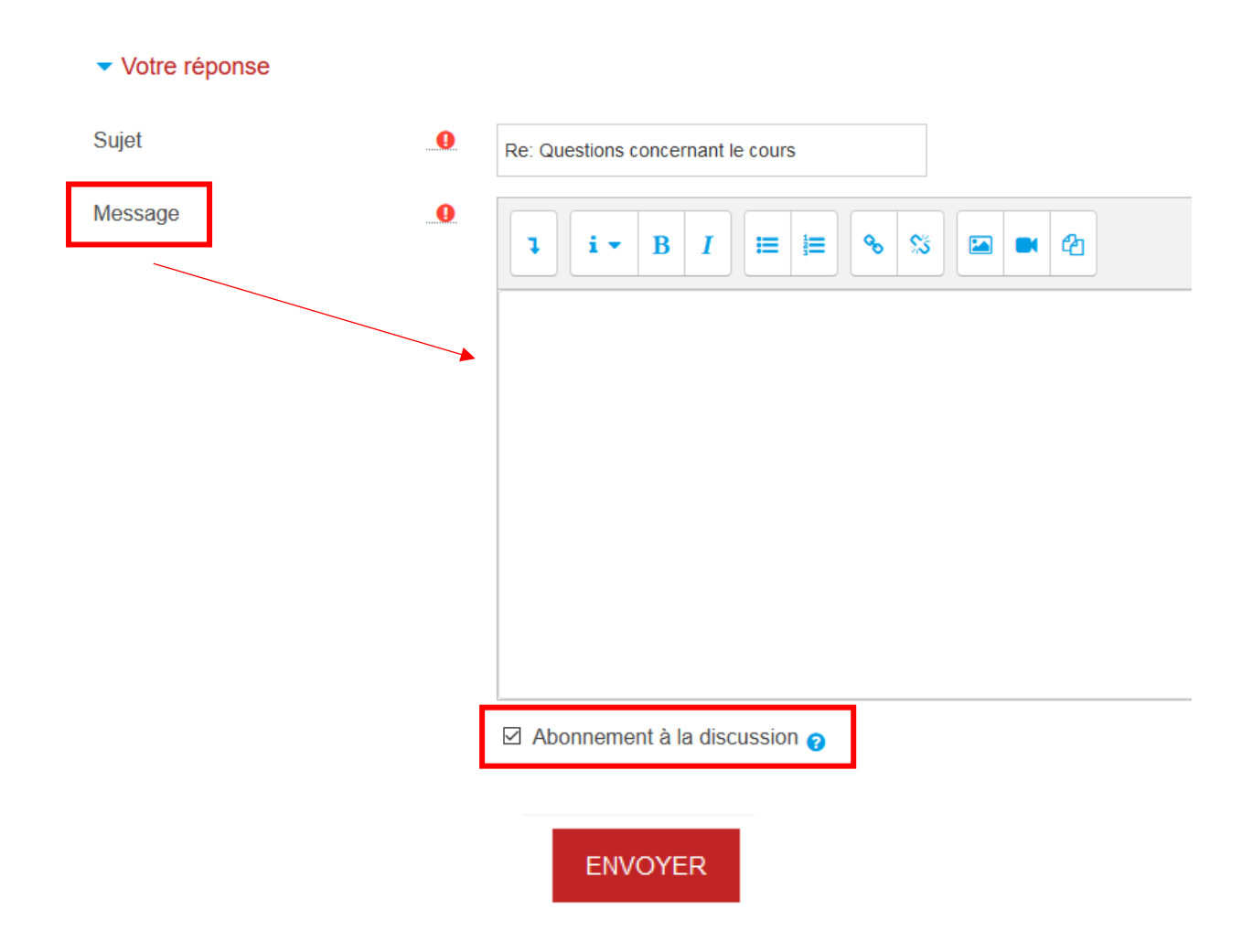

Il vous est possible également de vous abonner directement à un fil de discussion sur l'espace forum, cliquez sur **M'abonner** à droite de la page.

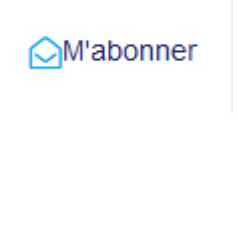

#### Ajouter un fil de discussion

Vous pouvez également ajouter une discussion (si l'enseignant vous le permet), cliquez sur **Ajouter une discussion**

# mon forum de cours

Groupes séparés: TD1

AJOUTER UNE DISCUSSION

Donnez un **sujet** à votre discussion, écrivez votre **message**, puis cliquez sur **Envoyer**

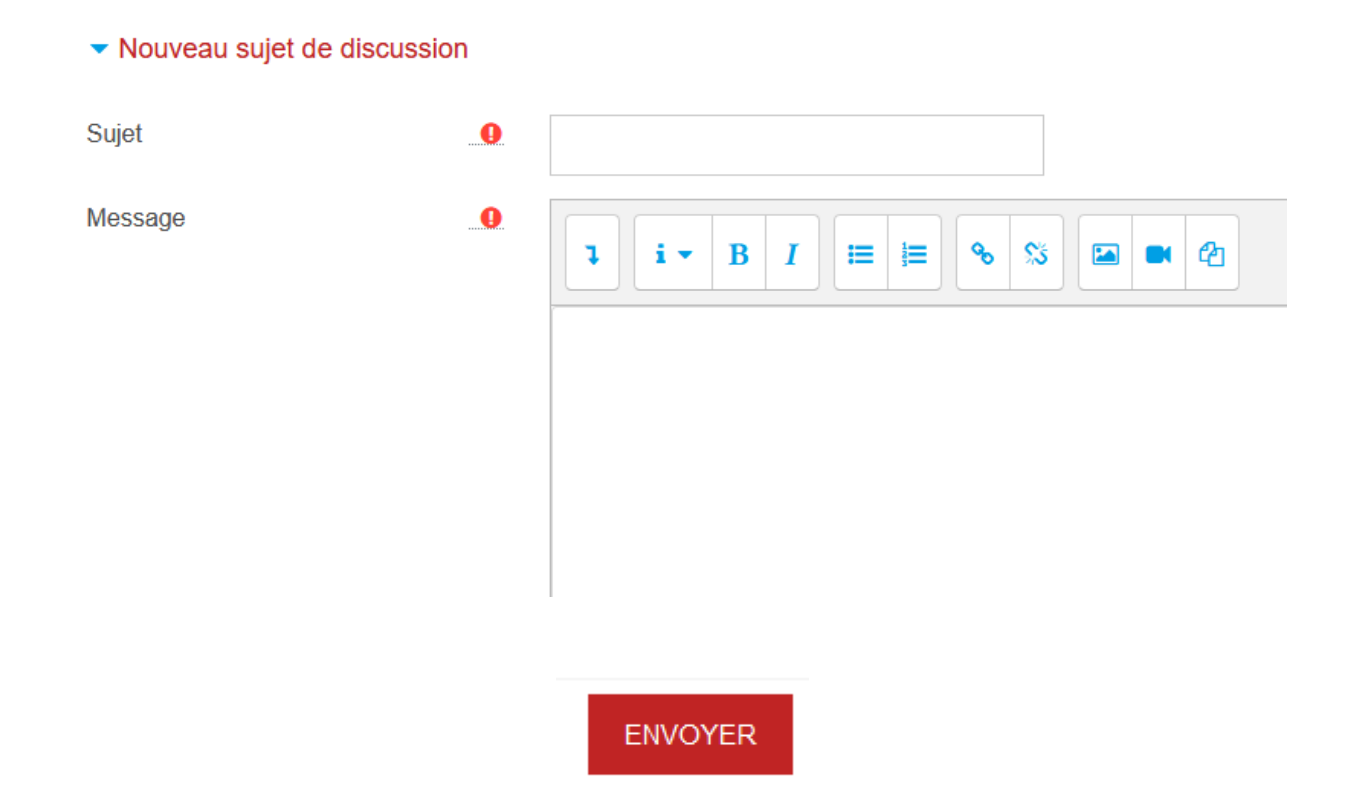

### Le chat

Le chat est un espace synchrone entre étudiants, ou entre étudiants et enseignants. L'enseignant doit d'abord ajouter cette activité à votre cours pour utiliser cet outil.

Cliquez sur l'icône chat dans votre cours

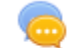

Session de chat - Discussion sur ....

Cette discussion abordera le thème de ...

• Puis cliquez sur **Cliquer ici pour participer au chat** pour démarrer la discussion synchrone

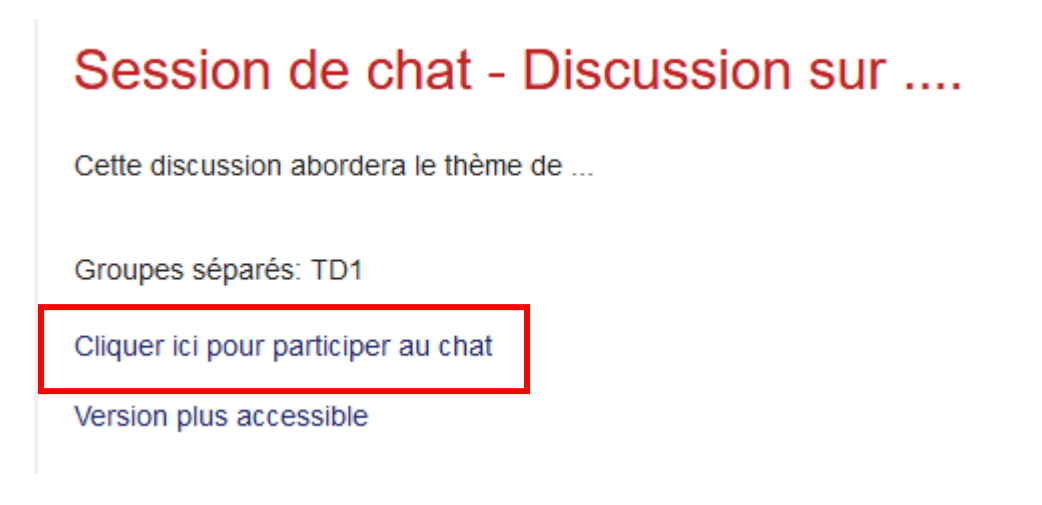

Vous pouvez voir la liste des participants dans la partie droite de la fenêtre, vous pouvez écrire votre message dans la partie discussion en bas à gauche. La discussion s'affichera en temps réelle dans la boîte de dialogue.

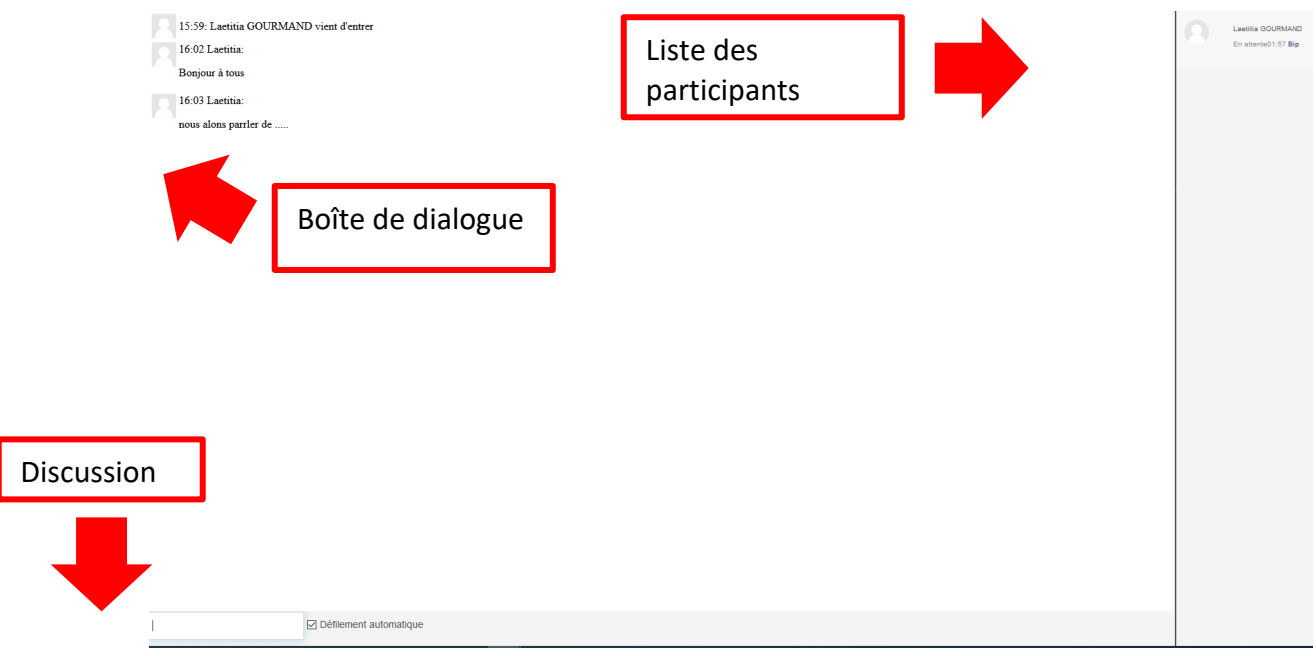

Pour quitter la session, cliquez sur la croix de la fenêtre du chatPo

• Vous pouvez également envoyer votre message directement en cliquant sur **Version plus accessible**.

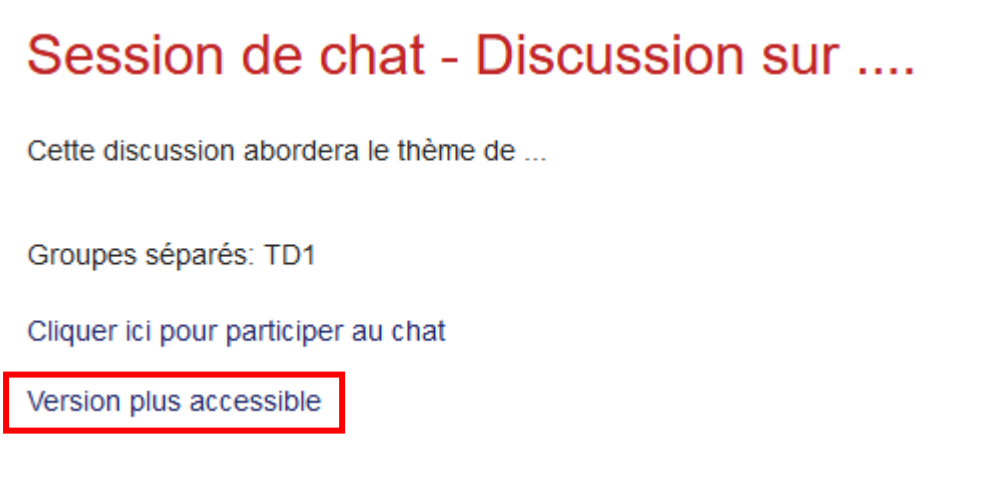

Entrez votre message personnel, puis **Envoyer**.

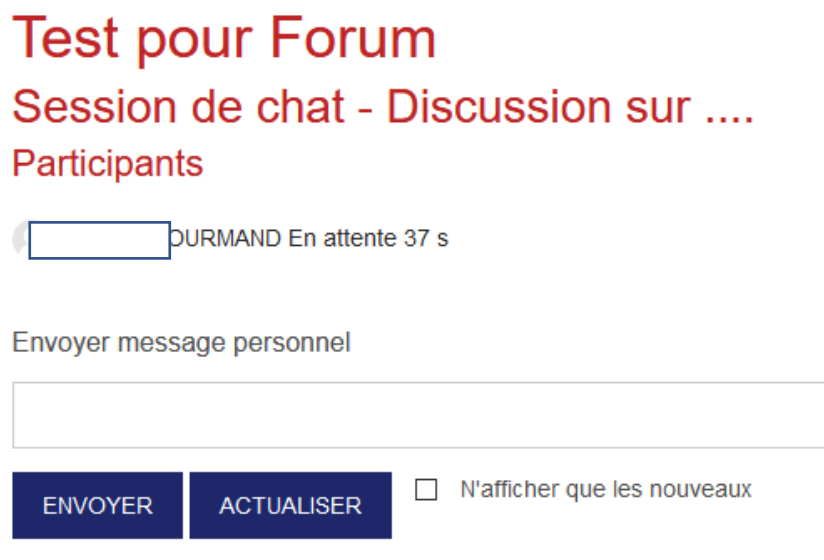

Vous pouvez également consulter les sessions précédentes enregistrées. Il suffit pour cela de cliquer sur **Consulter les sessions précédentes**